**TOTVS** 

#### **Alteração do Campo de Espec. Atend.**

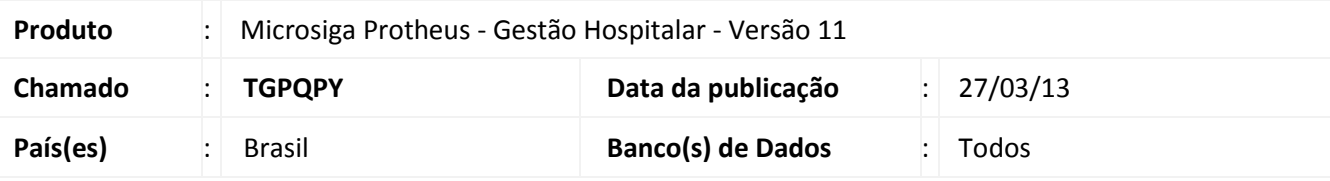

### Importante

Esta melhoria depende de execução do *update* de base **UPDGH115**, conforme **Procedimentos para Implementação**.

Alterados os campos **Espec. Atend.** (**GD7\_CODESP e GE7\_CODESP**) ao lançar os procedimentos das despesas nas rotinas **Posto de enfermagem (HSPAHM30), Auditoria de contas (HSPAHP12)** de **Atendimento Ambulatorial (HSPM24AA)** e **Pronto atendimento (HSPM24PA)**.

Foi criada uma consulta com base no relacionamento entre as seguintes tabelas: **Cabeçalho de Procedimentos (GA7)**, **Ativ. Profission. X Procedimento (GHD)**, **Especialidade (GFR)**, **Profissionais (GBJ)** e **Relaciona Prof x Especialidade (GFP)**. O sistema busca as informações partindo do arquivo *GA7* estabelecendo um relacionamento com o arquivo *GHD* que retorna os **CBOs (Código Brasileiro de Ocupação)** relacionados ao **procedimento**.

Em seguida, é acionada a ligação com o arquivo *GFR*, que irá identificar quais **especialidades** possuem permissão para atender o procedimento a partir do código do *CBO* informado no campo **CBO SUS (GFR\_CBOSUS)** na rotina **Especialidades (Contas Médicas/Cadastro/Cadastros Médicos/Especialidade)**. O retorno será todas as especialidades ao qual o profissional selecionado pode atender.

### Importante

A consulta irá exibir e validar somente as especialidades ao qual possuem o código *CBO SUS* informado no cadastro de especialidades. Caso o cadastro não seja realizado, o retorno será somente a especialidade cadastrada no **Cabeçalho de Procedimentos (GA7).**

 $\odot$ 

 $\overline{\circ}$ 

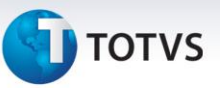

#### **Procedimento para Implementação**

### Importante

Antes de executar o compatibilizador **UPDGH115** é imprescindível:

- a) Realizar o *backup* da base de dados do produto que será executado o compatibilizador (**\PROTHEUS11\_DATA\DATA**) e dos dicionários de dados SXs (**\PROTHEUS11\_DATA\SYSTEM**).
- b) Os diretórios acima mencionados correspondem à **instalação padrão** do Protheus, portanto, devem ser alterados conforme o produto instalado na empresa.
- c) Essa rotina deve ser executada em **modo exclusivo**, ou seja, nenhum usuário deve estar utilizando o sistema.
- d) Se os dicionários de dados possuírem índices personalizados (criados pelo usuário), antes de executar o compatibilizador, certifique-se de que estão identificados pelo *nickname*. Caso o compatibilizador necessite criar índices, irá adicioná-los a partir da ordem original instalada pelo Protheus, o que poderá sobrescrever índices personalizados, caso não estejam identificados pelo *nickname*.
- e) O compatibilizador deve ser executado com a **Integridade Referencial desativada\***.

# Atenção

**O procedimento a seguir deve ser realizado por um profissional qualificado como Administrador de Banco de Dados (DBA) ou equivalente!** 

**A ativação indevida da Integridade Referencial pode alterar drasticamente o relacionamento entre tabelas no banco de dados. Portanto, antes de utilizá-la, observe atentamente os procedimentos a seguir:**

- i. No **Configurador (SIGACFG)**, veja **se a empresa utiliza** Integridade Referencial, selecionando a opção **Integridade/Verificação (APCFG60A)**.
- ii. Se **não há** Integridade Referencial **ativa**, são relacionadas em uma nova janela todas as empresas e filiais cadastradas para o sistema e nenhuma delas estará selecionada. Neste caso, **E SOMENTE NESTE, não é necessário** qualquer outro procedimento de **ativação ou desativação** de integridade, basta finalizar a verificação e aplicar normalmente o compatibilizador, conforme instruções.
- iii. **Se há** Integridade Referencial **ativa** em **todas as empresas e filiais**, é exibida uma mensagem na janela **Verificação de relacionamento entre tabelas**. Confirme a mensagem para que a verificação seja concluída, **ou**;
- iv. **Se há** Integridade Referencial **ativa** em **uma ou mais empresas**, que não na sua totalidade, são relacionadas em uma nova janela todas as empresas e filiais cadastradas para o sistema e, somente, a(s) que possui(em) integridade está(arão) selecionada(s). Anote qual(is) empresa(s) e/ou filial(is) possui(em) a integridade ativada e reserve esta anotação para posterior consulta na reativação (ou ainda, contate nosso Help Desk Framework para informações quanto a um arquivo que contém essa informação).
- v. Nestes casos descritos nos itens **"iii"** ou **"iv", E SOMENTE NESTES CASOS**, é necessário

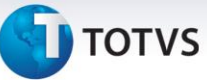

**desativar** tal integridade, selecionando a opção **Integridade/ Desativar (APCFG60D)**.

- vi. Quando desativada a Integridade Referencial, execute o compatibilizador, conforme instruções.
- vii. Aplicado o compatibilizador, a Integridade Referencial deve ser reativada, **SE E SOMENTE SE tiver sido desativada**, através da opção **Integridade/Ativar (APCFG60)**. Para isso, tenha em mãos as informações da(s) empresa(s) e/ou filial(is) que possuía(m) ativação da integridade, selecione-a(s) novamente e confirme a ativação.

#### **Contate o Help Desk Framework EM CASO DE DÚVIDAS!**

1. Em **Microsiga Protheus Smart Client**, digite **U\_UPDGH115** no campo **Programa Inicial**.

### Importante

Para a correta atualização do dicionário de dados, certifique-se que a data do compatibilizador seja igual ou superior a 22/03/2013.

- 2. Clique em **OK** para continuar.
- 3. Após a confirmação é exibida uma tela para a seleção da empresa em que o dicionário de dados será modificado.
- 4. Ao confirmar é exibida uma mensagem de advertência sobre o *backup* e a necessidade de sua execução em **modo exclusivo**.
- 5. Clique em **Processar** para iniciar o processamento. O primeiro passo da execução é a preparação dos arquivos.

É apresentada uma mensagem explicativa na tela.

- 6. Em seguida, é exibida a janela **Atualização concluída** com o histórico (*log*) de todas as atualizações processadas. Nesse *log* de atualização são apresentados somente os campos atualizados pelo programa. O compatibilizador cria os campos que ainda não existem no dicionário de dados.
- 7. Clique em **Gravar** para salvar o histórico (*log*) apresentado.
- 8. Clique em **OK** para encerrar o processamento.

 $\odot$ 

Este documento é de propriedade da TOTVS. Todos os direitos reservados. ©

# **Boletim Técnico**

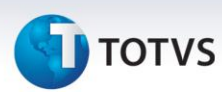

### **Atualizações do compatibilizador**

### 1. Alteração de **Campos** no arquivo **SX3 – Campos:**

Tabela GD7 - Despesas Pro e Hon Paciente:

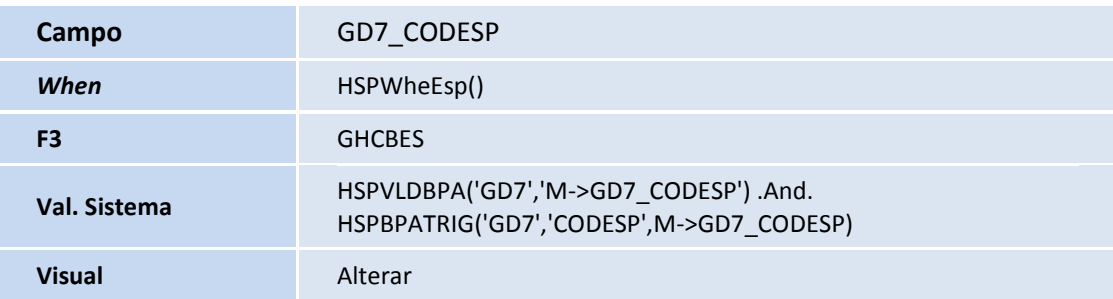

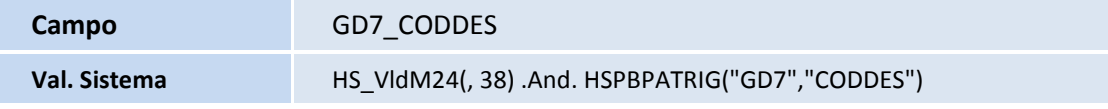

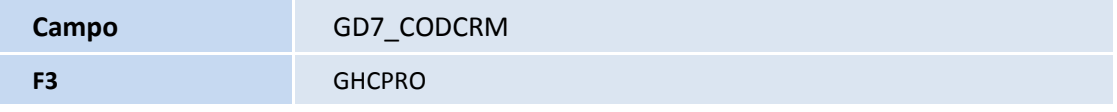

Tabela GE7 - Faturamento (Pro/Hon) Paciente:

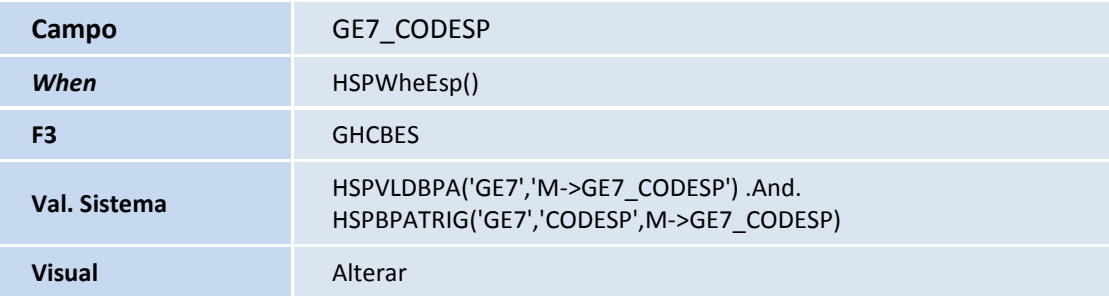

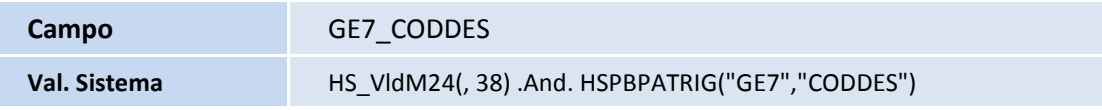

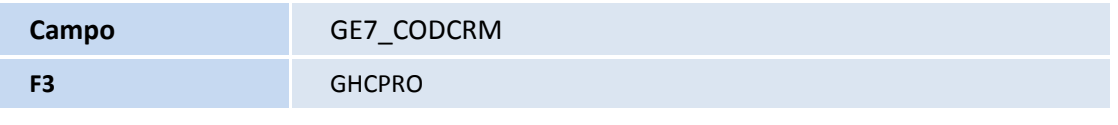

Tabela GFR – Especialidade:

# **TOTVS**

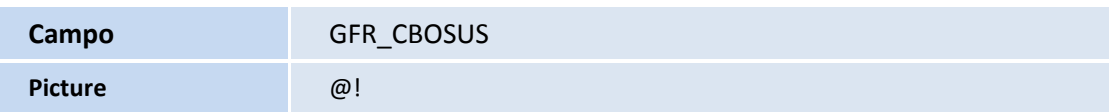

## Importante

O tamanho dos campos que possuem grupo pode variar conforme ambiente em uso.

- 2. Criação de **Consulta Padrão** no arquivo **SXB – Consulta Padrão**:
	- Pesquisa GHCBES:

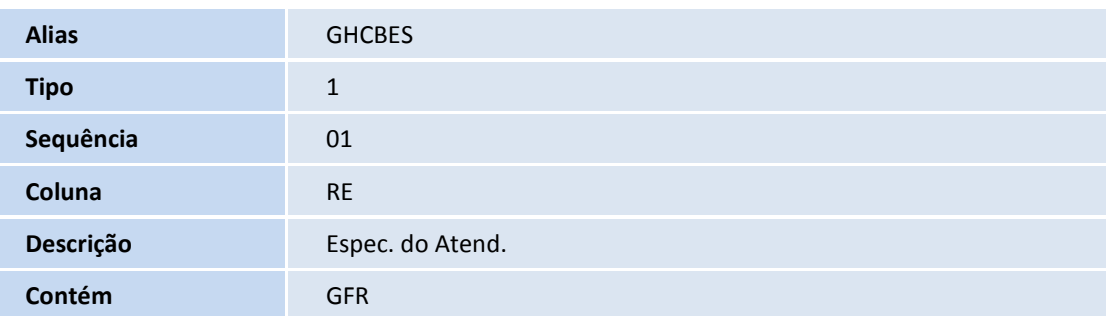

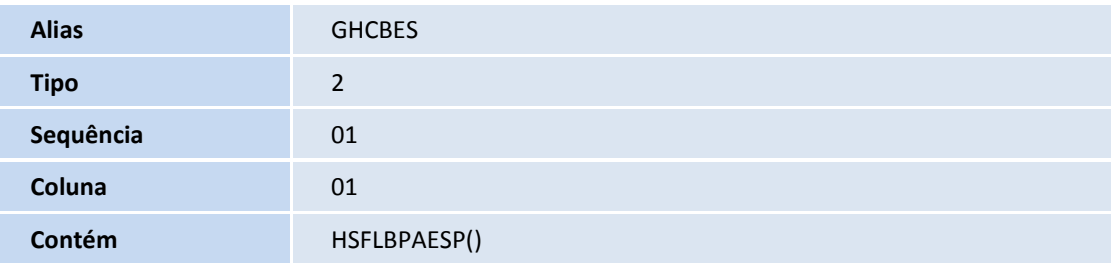

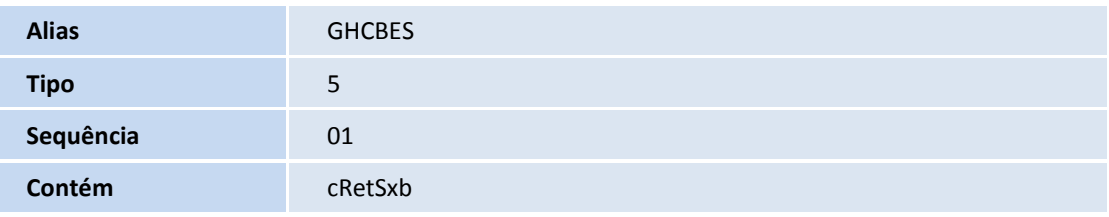

Pesquisa GHCPRO:

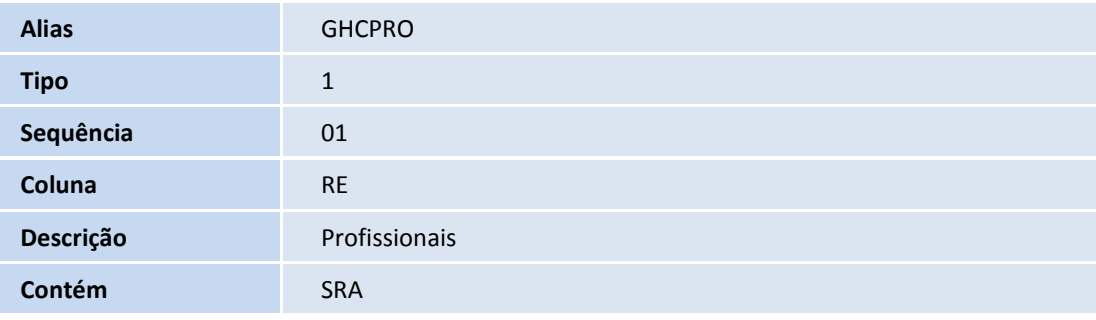

**Alias** GHCPRO

Este documento é de propriedade da TOTVS. Todos os direitos reservados. ©

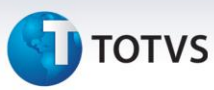

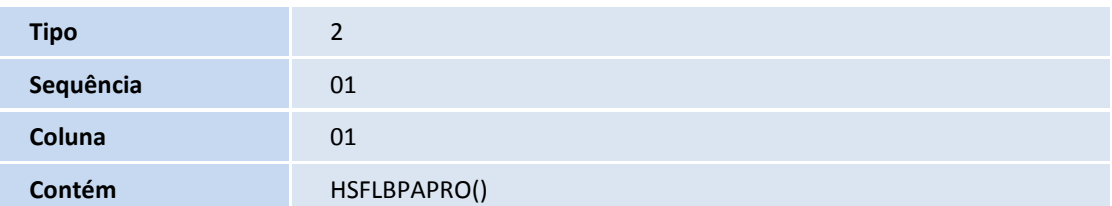

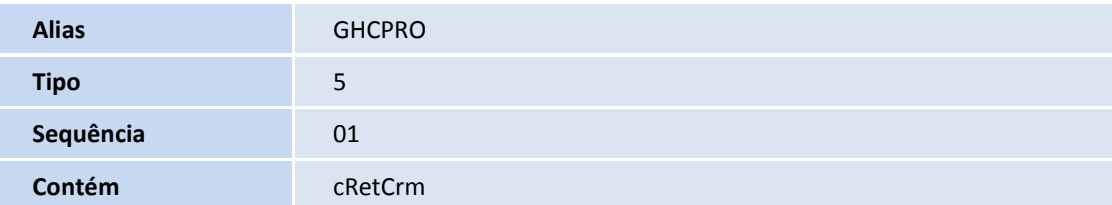

#### 3. Criação de **Parâmetros** no arquivo **SX6 – Parâmetros**:

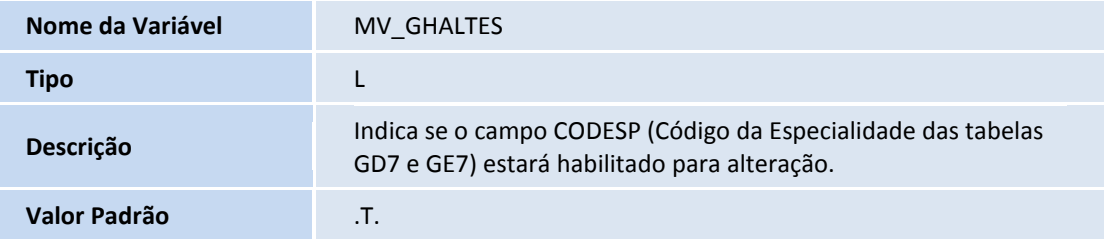

### **Procedimentos para Utilização**

- 1. No **Gestão Hospitalar (SIGAHSP)** acesse **Atualizações/Atendimento/Ambulatorial (HSPM24AA)**.
- 2. Clique na opção **I-encaixe**.
- 3. Insira as informações gerais do atendimento na pasta **Dados Gerais.**
- 4. Insira uma guia que atenda ao plano BPA do SUS no campo **Tipo de Guia (GCZ\_CODTPG).**

O sistema irá preencher automaticamente o campo **Plano (GCZ\_CODPLA)** com o código do plano BPA.

**5.** No folder **3-Procedimentos** informe o procedimento desejado.

Ao preencher o campo **Procedimento (GD7\_CODDES)** com o código do procedimento escolhido, o sistema automaticamente irá realizar um filtro na consulta padrão do campo **CRM (GD7\_CODCRM)** trazendo somente os profissionais que possuem permissão para realizar o mesmo.

**6.** Informe o código do profissional no campo **CRM (GD7\_CODCRM).** 

A consulta padrão do campo **Especialidade (GD7\_CODDES)** é automaticamente filtrada a partir da informação do campo **CRM**, onde o retorno será somente as especialidades do profissional que possuem permissão para executar o procedimento.

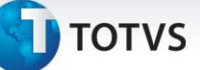

- **7.** No campo **Especialidade (GD7\_CODESP),** pressione o botão **F3** ou clique na **Lupa** ao lado do campo para acionar a consulta padrão e selecionar a especialidade desejada para o atendimento.
- **8.** Confira os dados e clique em **OK.**

## **Informações Técnicas**

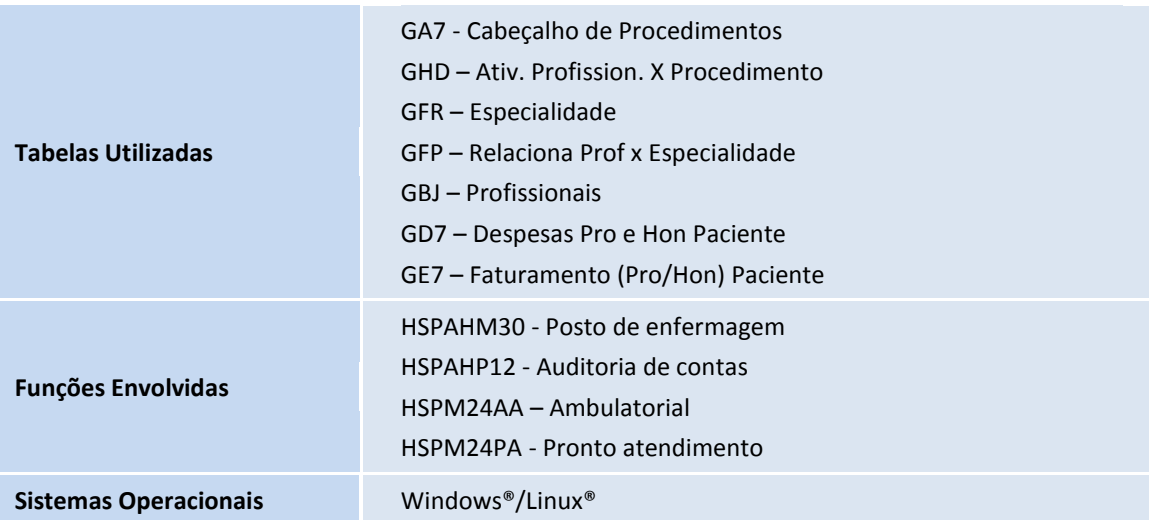